## **How to access eXtension Modules- Putting the Child First**

- **1. Go to** <https://campus.extension.org/user/view.php?id=200427&course=1757>
- **2. Create a new account or if you use Gmail/Microsoft you can select that option (If you have an existing account jump to step 4)**

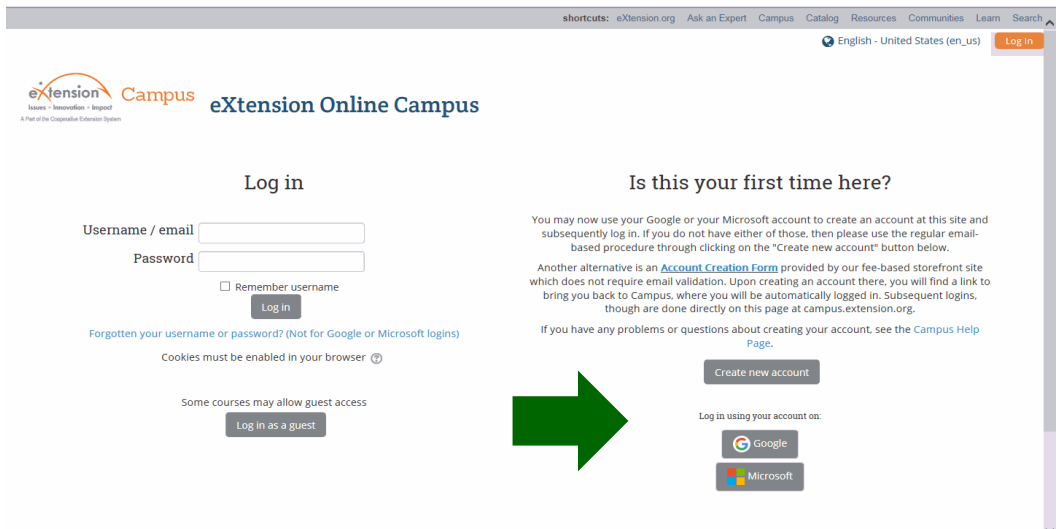

- **3. Complete settings up your new account, once completed eXtension will send a link to your email for verification. Please keep your Username and Password for future use.**
- **4. You will need to enter an enrollment key to continue. The key is WHITMAN4H make sure all letters are capital.**

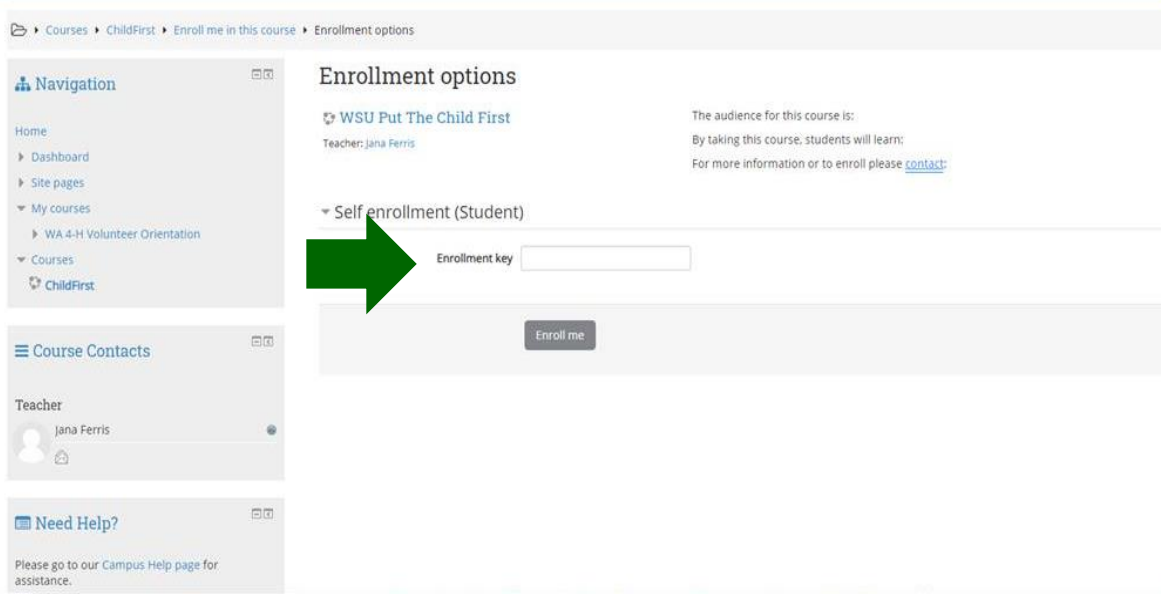

# **How to access eXtension Modules- Putting the Child First**

### **5. Once logged in in the middle of the page select the play button.**

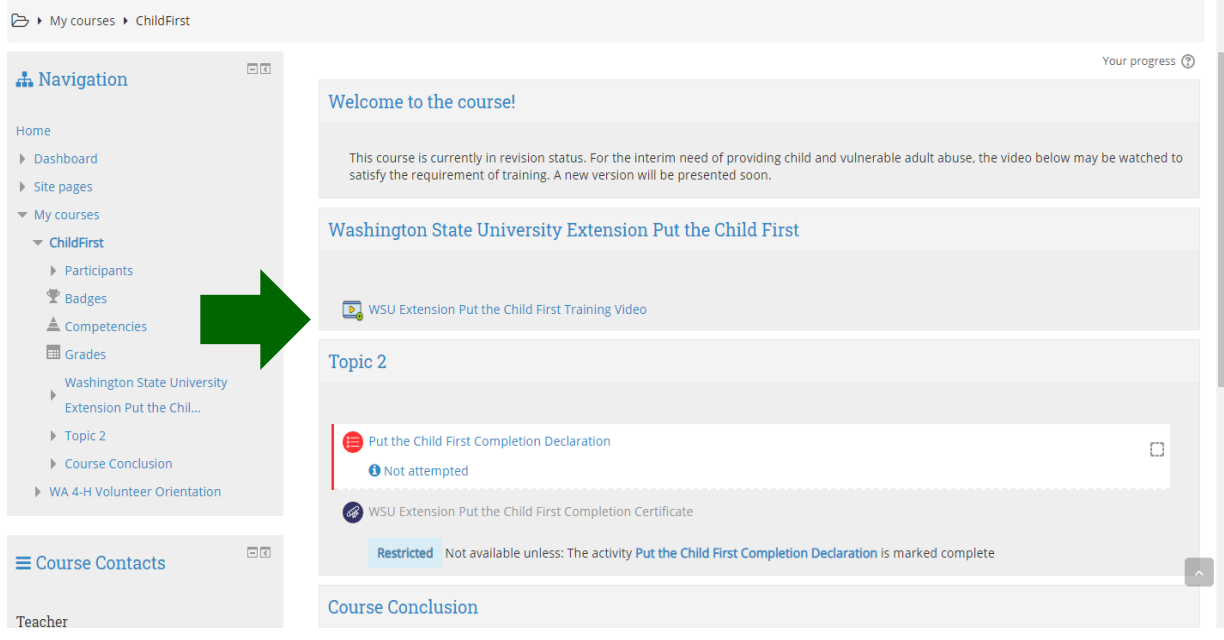

### **6. Once you have completed the video select the red circle.**

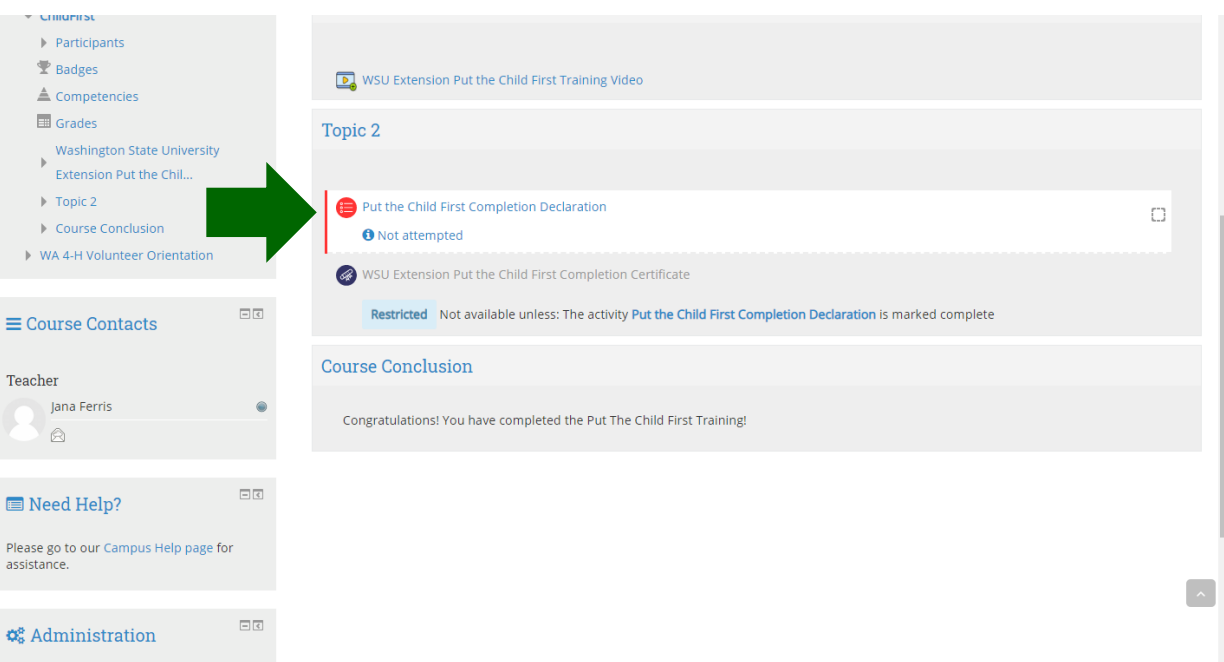

## **How to access eXtension Modules- Putting the Child First**

#### **7. Select Attempt quiz now**

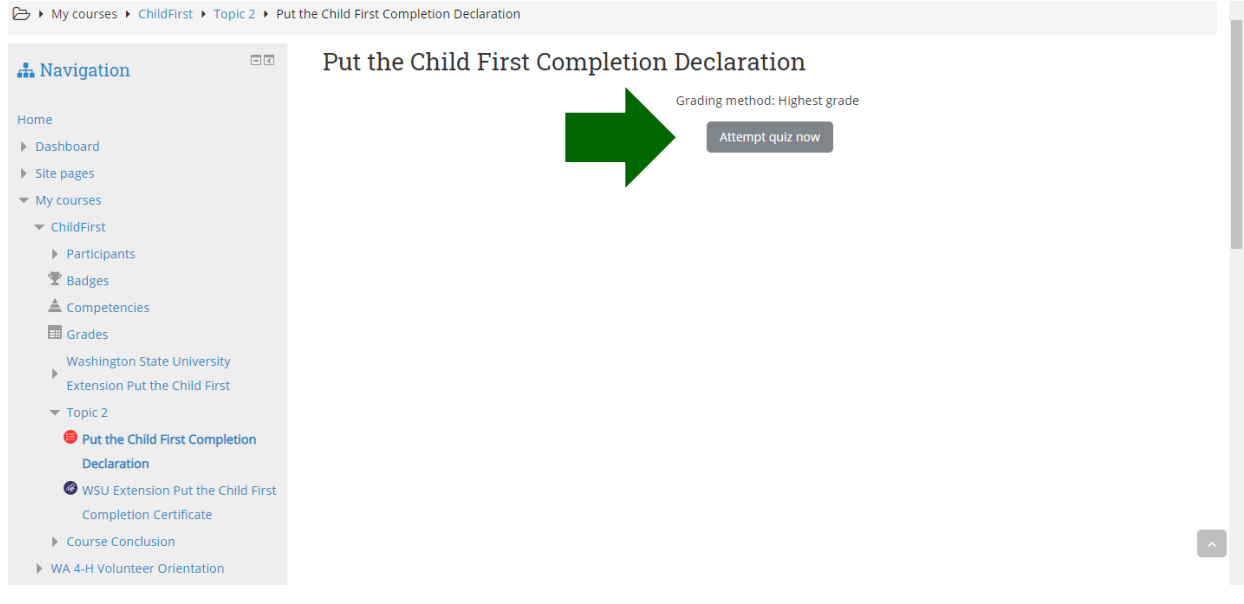

**8. Once you have completed the quiz select the purple circle to save and send your Completion Certificate to the Extension office.** 

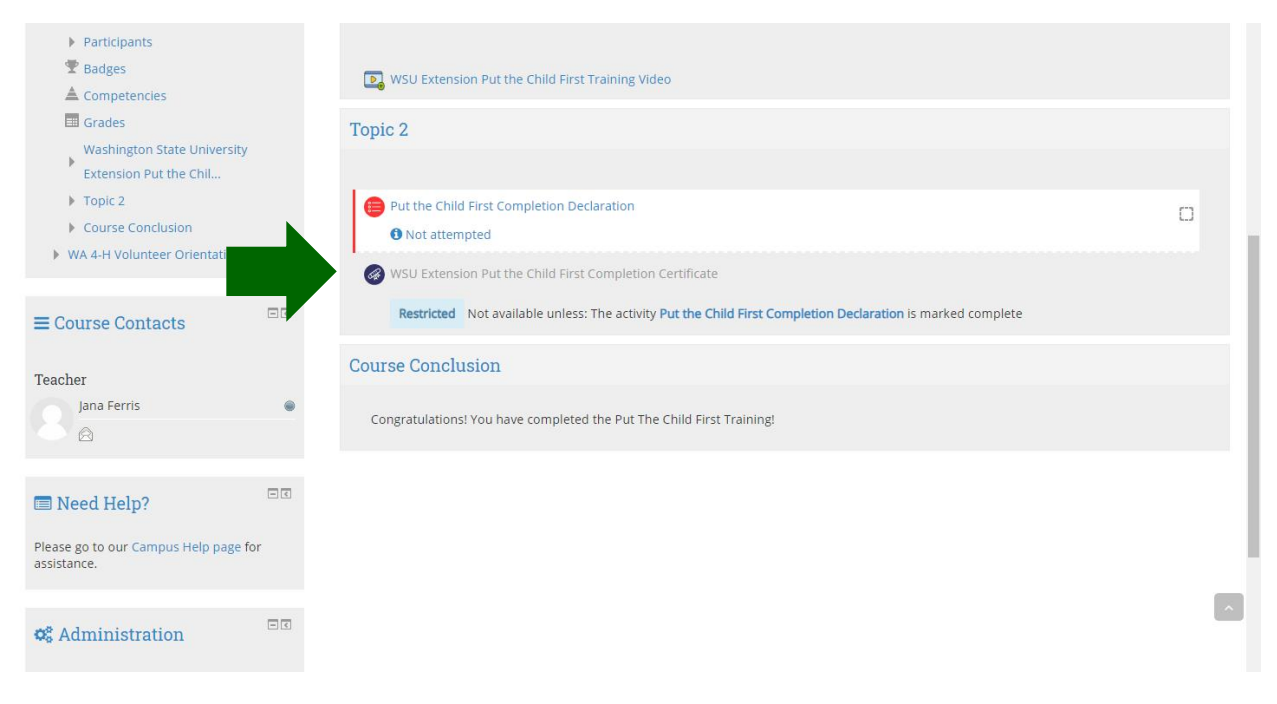